# **Solicitud de desvinculación de integrante**

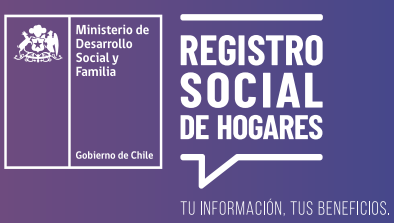

Este trámite permite **actualizar la composición familiar y así informar los cambios que ha tenido un hogar,** en este caso, desvinculando o "quitando" a un integrante que ya no forma parte de tu hogar.

Para realizar esta solicitud debes ingresar a la página web **[www.registrosocial.gob.cl](http://www.registrosocial.gob.cl)**, en la sección "Mi Registro" y seleccionar **"Claveúnica"**.

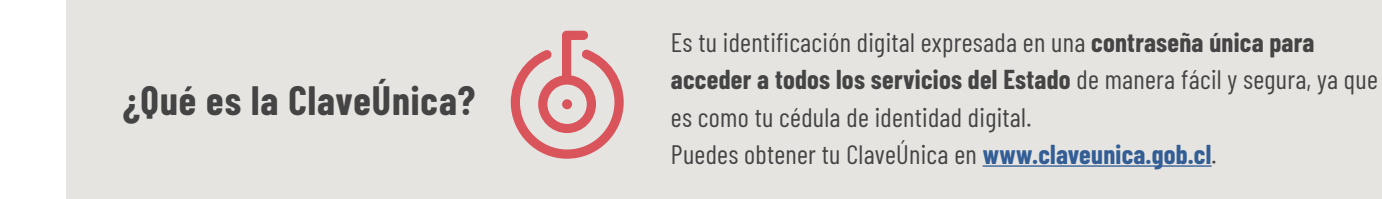

**Pasos para realizar**

#### **la solicitud de desvinculación de integrante del hogar**

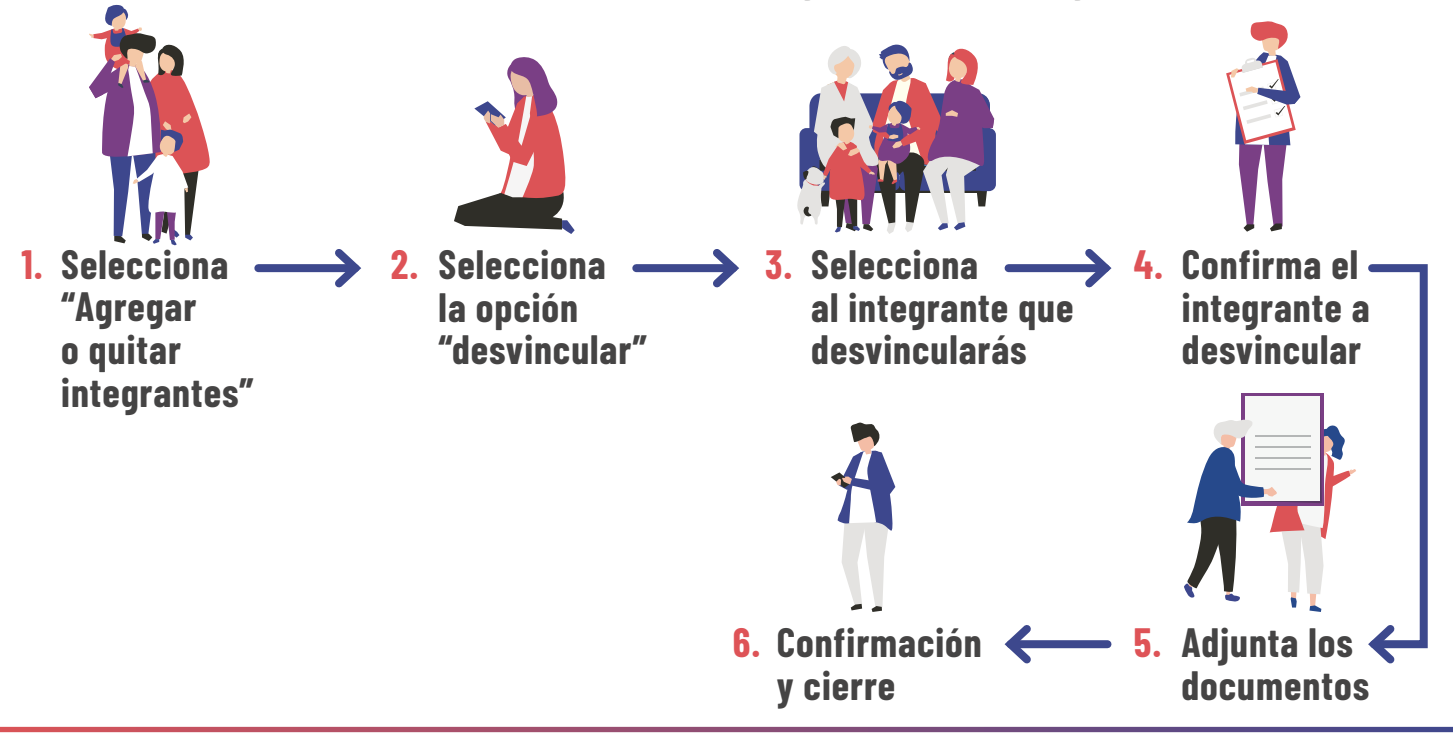

**Registro Social de Hogares 800 104 777 | WWW.REGISTROSOCIAL.GOB.CL** Para mayor información, puedes llamar al siguiente teléfono o ingresar al sitio web.

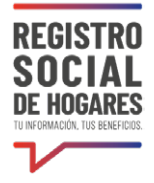

#### **1. Selecciona "Agregar o quitar integrantes"**

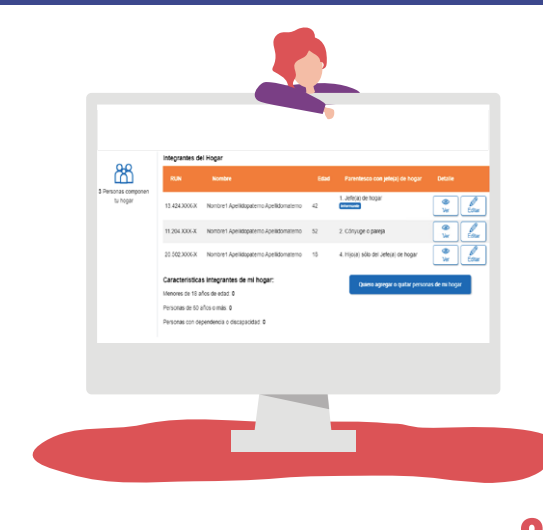

Una vez que hayas ingresado a tu Registro Social de Hogares, verás tus datos de contacto y la información de tu hogar. Selecciona el botón azul **"Quiero agregar o quitar a personas de mi hogar"**.

## **2. Selecciona la opción "desvincular"**

A continuación verás dos opciones de actualización de información. Selecciona **"Desvinculación(es) de integrante(s) del grupo familiar"** y luego selecciona **"Continuar".**

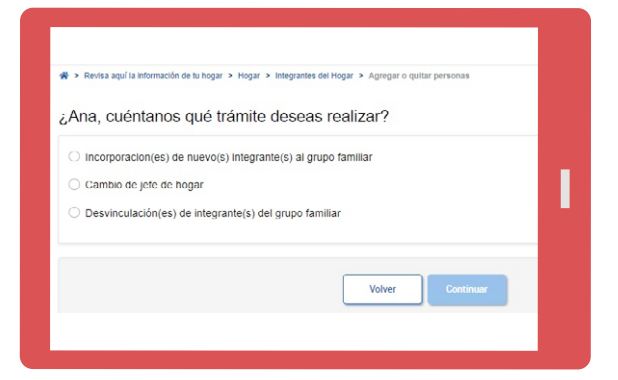

### **3. Selecciona al integrante que desvincularás**

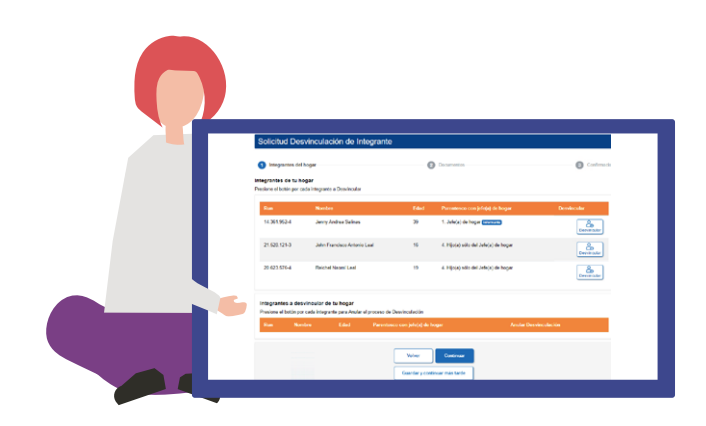

Una vez realizado los pasos anteriores, se desplegará una pantalla con las personas que integran tu hogar y al costado derecho **debes presionar en el botón "Desvincular"** al o los integrantes que ya no forman parte de tu hogar.

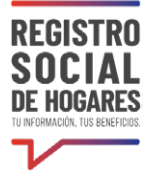

#### **Confirma el integrante a desvincular**

Una vez seleccionada la o las personas a desvincular, la plataforma mostrará los o las integrantes que deseas desvincular y dará la opción de anular o continuar la desvinculación. Presiona **"Continuar"** o puedes **"Guardar y continuar más tarde".**

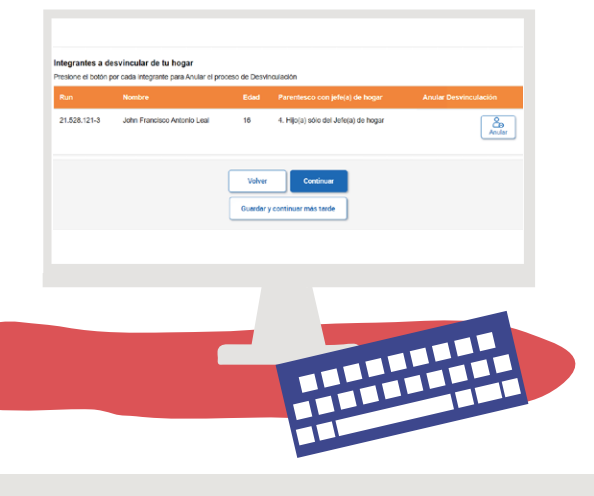

**¿Puedo guardar el avance de mi solicitud y volver después a completarlo?**

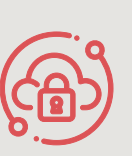

**4.**

Si necesitas suspender el ingreso de información **puedes utilizar la opción "Guardar y continuar más tarde".** Si completaste correctamente los datos solicitados, se desplegará un mensaje que dice **"Su solicitud ha sido guardada correctamente"**. Cuando vuelvas a ingresar a la plataforma para completar la solicitud, deberás ir a **"Estado de las solicitudes".**

# **5. Adjunta los documentos**

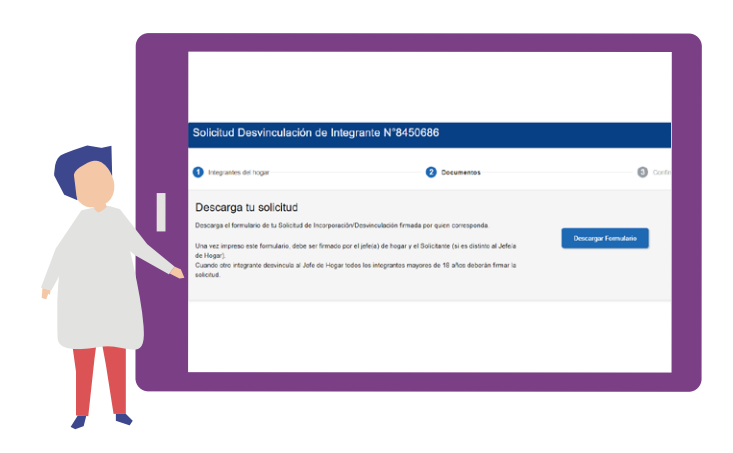

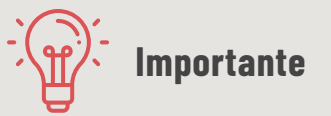

Cuando se desvincula al jefe o jefa de hogar y el trámite lo realiza cuando otro u otra integrante del hogar, **tendrás que adjuntar:** 

- Formulario solicitud de desvinculación de la jefatura de hogar firmado por la persona solicitante y por todas las personas adultas que componen el hogar.

- Copia de la cédula de identidad de la persona solicitante y de todas las personas adultas del hogar.

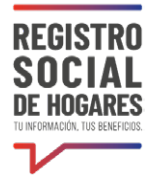

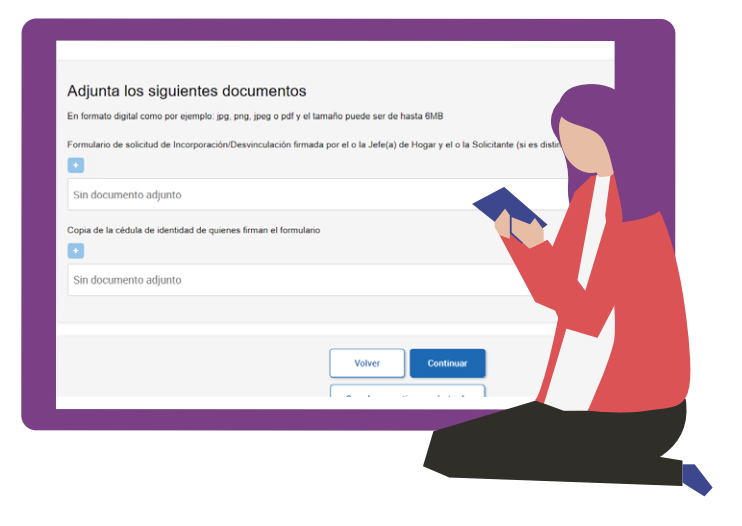

**a)** Descarga el formulario de tu solicitud de desvinculación e imprímelo. Una vez impreso este formulario, debe ser firmado por la jefatura de hogar y la persona solicitante (si es distinto al Jefe/a de Hogar).

Cuando otro integrante desvincula al Jefe de Hogar todos los integrantes mayores de 18 años deberán firmar la solicitud. Si la solicitud es realizada por la propia persona que se desvincula, no requiere la firma del jefe o jefa de hogar, para lo que deberá adjuntar formulario solicitud de desvinculación firmado por quien realiza la solicitud.

Copia de su cédula de identidad de quien realiza la solicitud.

**b)** Adjunta el documento que imprimiste y firmaste. Recuerda que debe ser firmado por el o la Jefe(a) de Hogar y el o la solicitante (si es distinto al Jefe (a) de hogar).

**c)** Adjunta la copia de la cédula de identidad de quienes firman el formulario.

## **6. Confirmación y cierre**

Una vez cargados los documentos, selecciona **"Continuar".** Verás en la pantalla el mensaje **"Tu solicitud ha sido ingresada con éxito"**, la cual será revisada por la municipalidad para ser aprobada o rechazada.

Puedes conocer el estado de este trámite en el sitio web **www.registrosocial.gob.cl**, ingresando a **"Mi Registro"** con tu ClaveÚnica en la sección **"Revisa aquí el estado de las solicitudes"**.

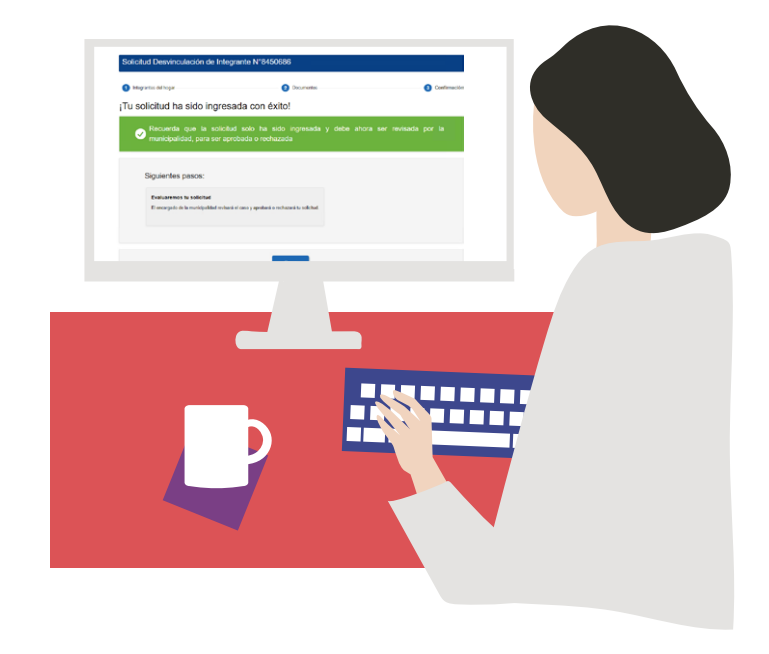